## **Filtering usages**

After [creating a resource usage map](https://docs.nomagic.com/display/MCS2021xR1/Creating+resource+usage+maps), you can use the Filters pane located on the left side of the application portal to choose what types of usages should be displayed in the map. As you can see below, there two filter groups: main filters which you can use in every resource usage map, and filters for suspicious usages which only exist if there are suspicious usages in a map.

To filter resources in a resource usage map, select the check-boxes next to the types of usages you want to view and clear the check-boxes next to the types of usages you want to hide.

## 0 **Why a map is empty?**

If no usages in your resource usage map meet the criteria of the selected filters, the map is displayed as empty. Select more filters to see resource usages in the map.

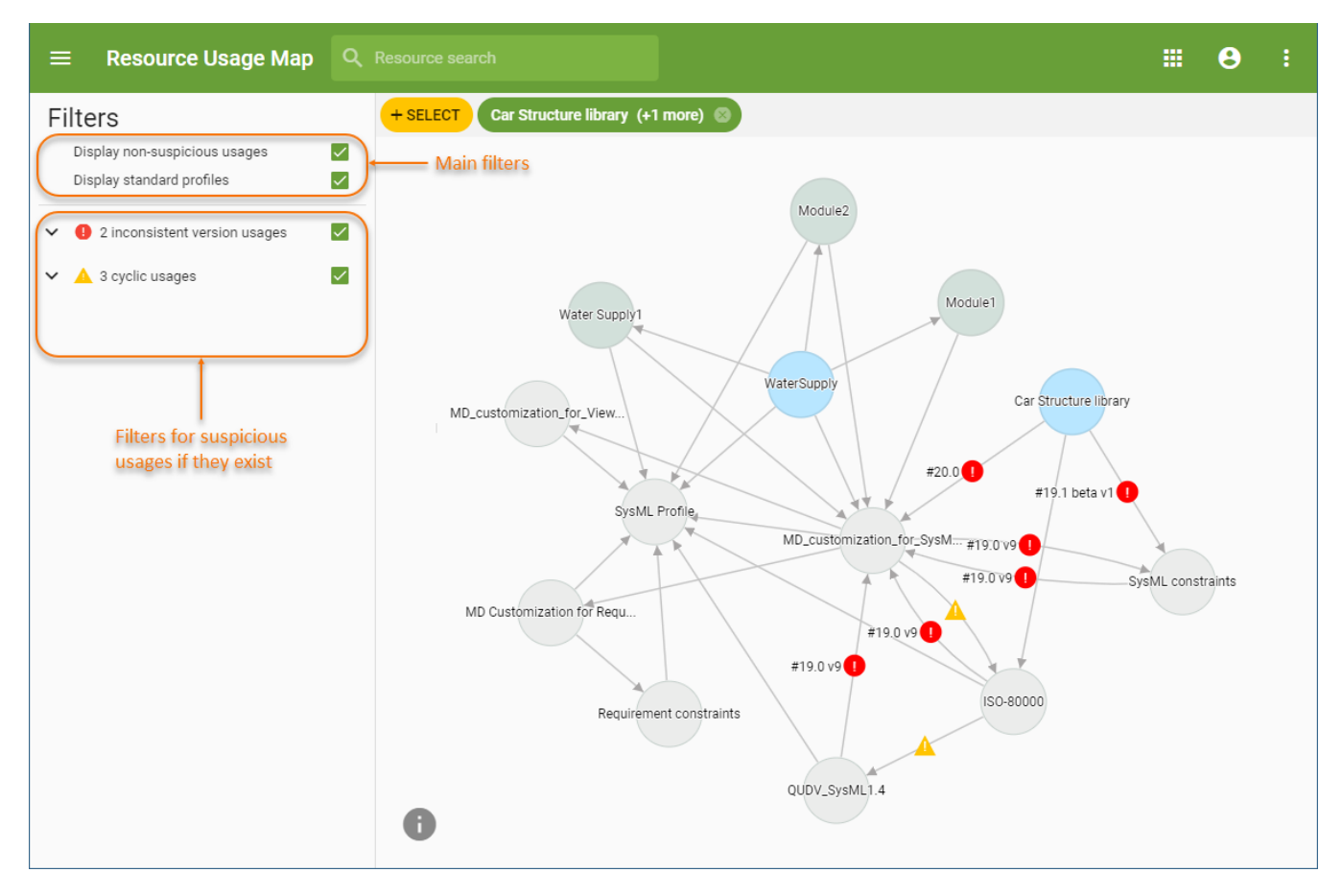

This example of a resource usage map illustrates different types of filters you can use in the Filters pane.

The following tables describes all the filters you can use in a resource usage map:

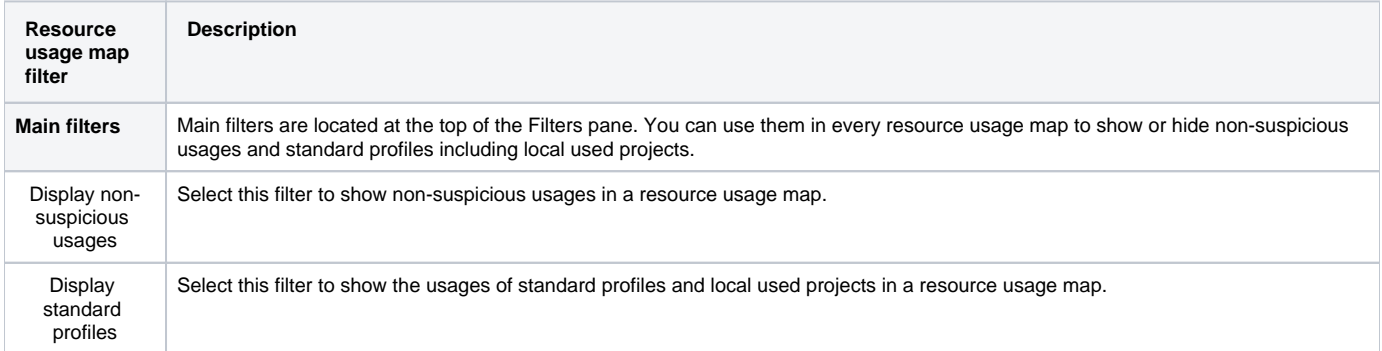

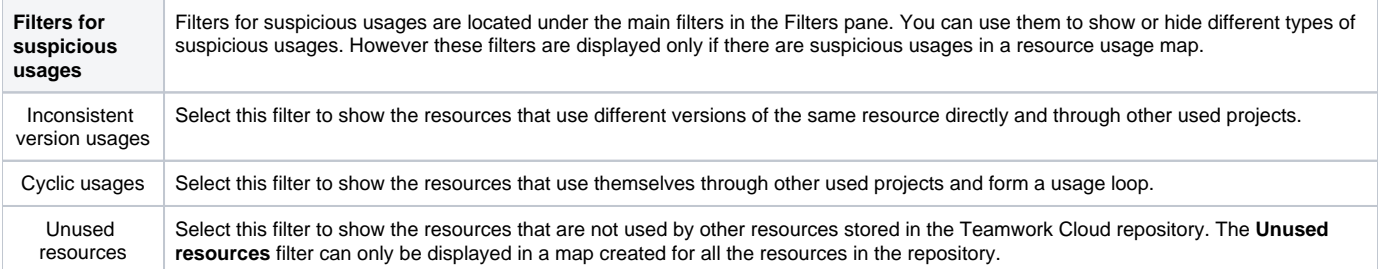